# **CheckMyRoutes®**

**Quick User Guide: Password Recovery**

# **Press "***Forgot password?***" button to recover your password as it shown here:**

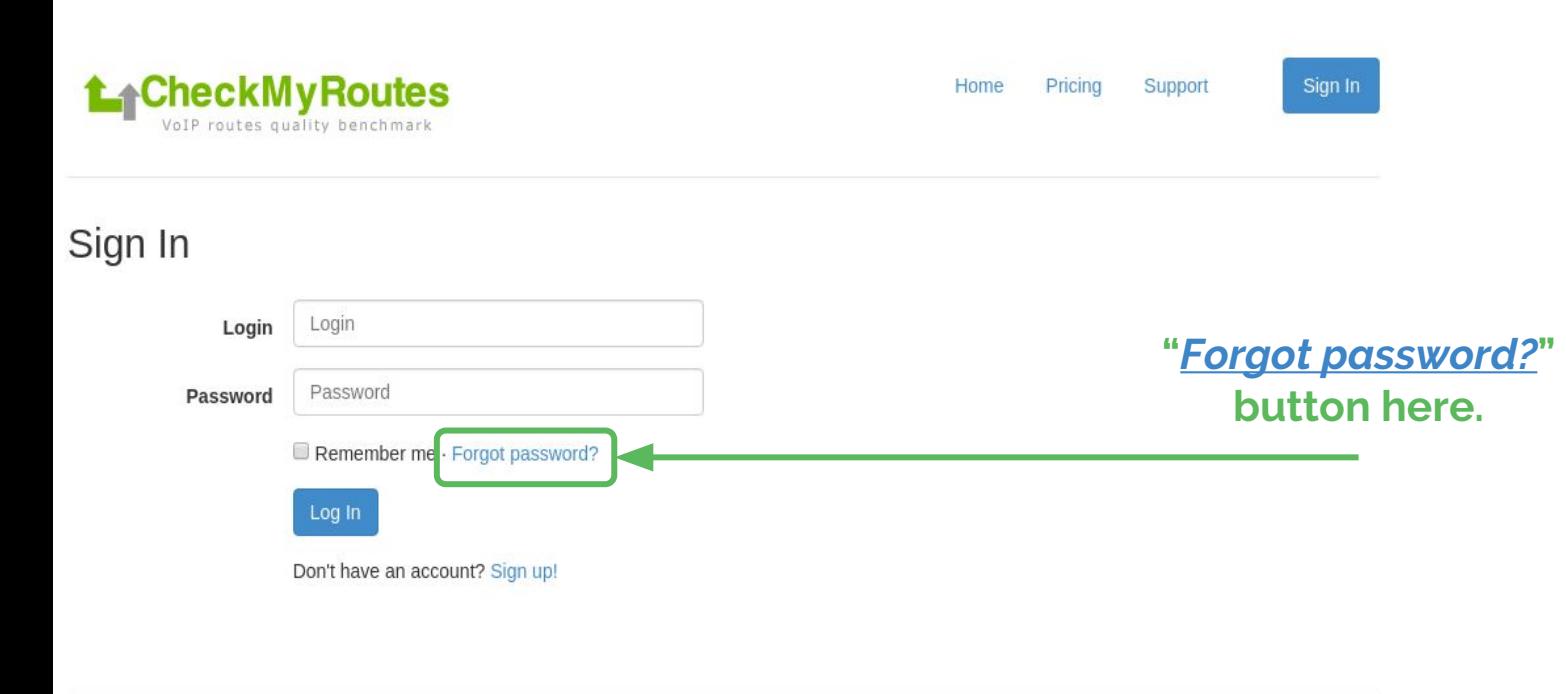

C Alrus International Ltd. 2016

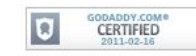

# **Fill in e-mail field and click on the "***Get New Password***" button as it shown:**

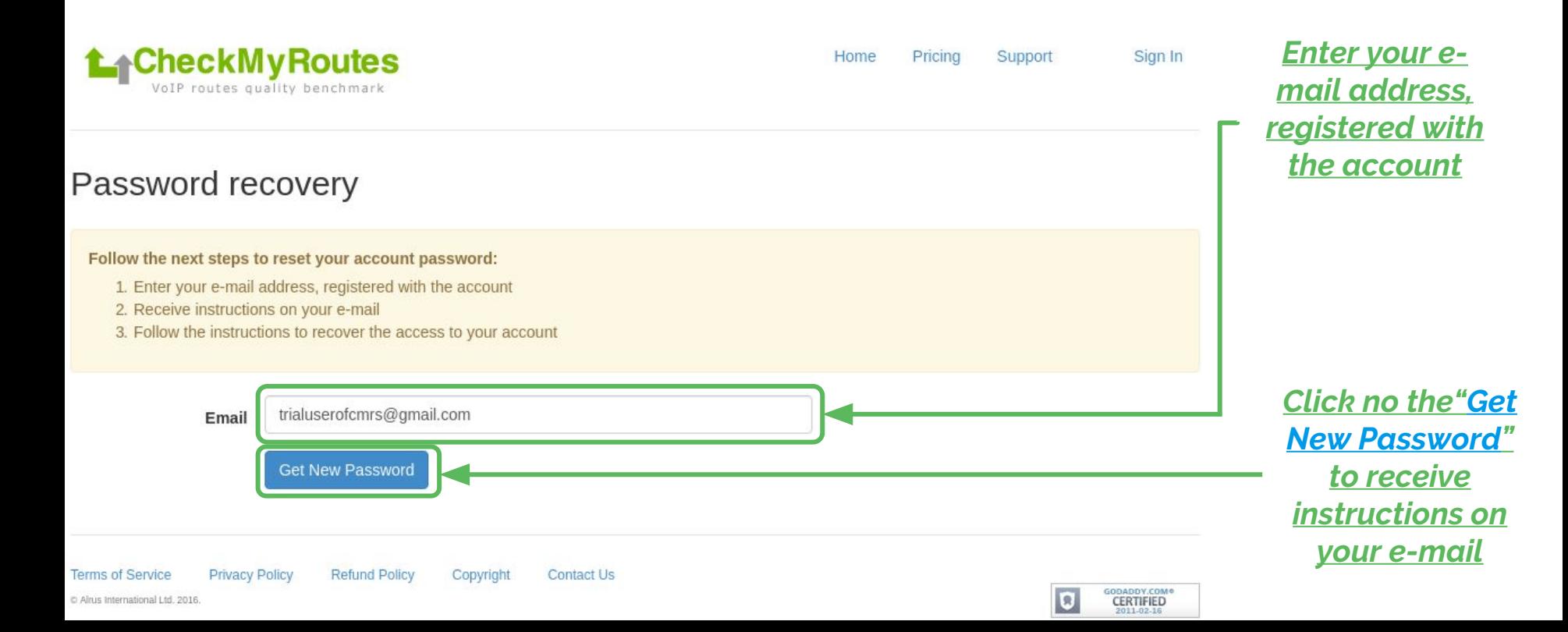

## **Once you see the message as shown:**

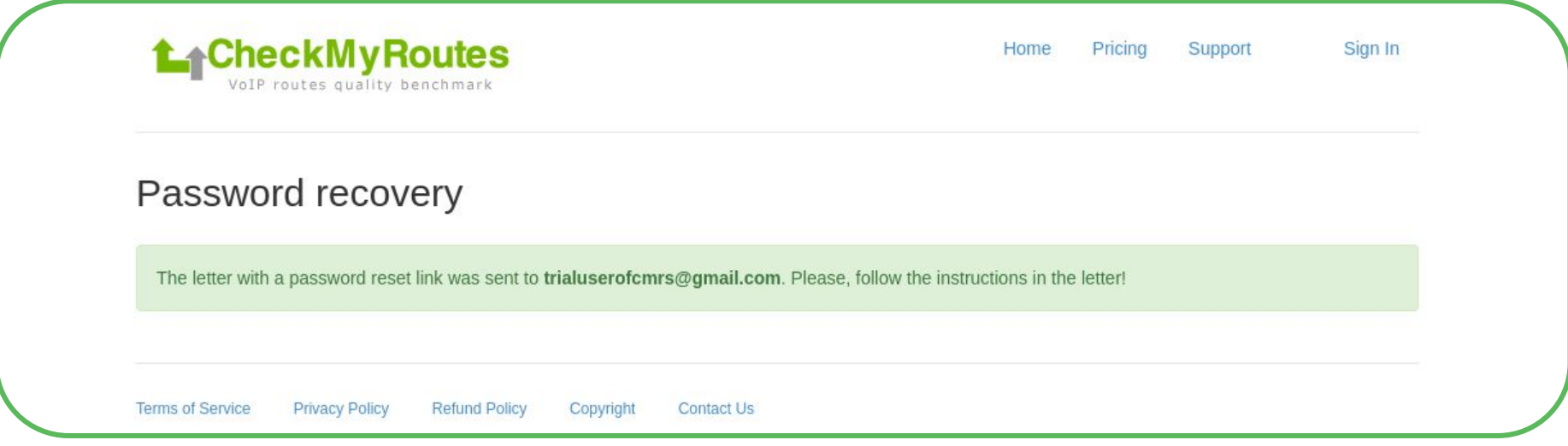

## **Please, go to check your mailbox for recovery link.**

## **Once you see the letter from CMRs as shown:**

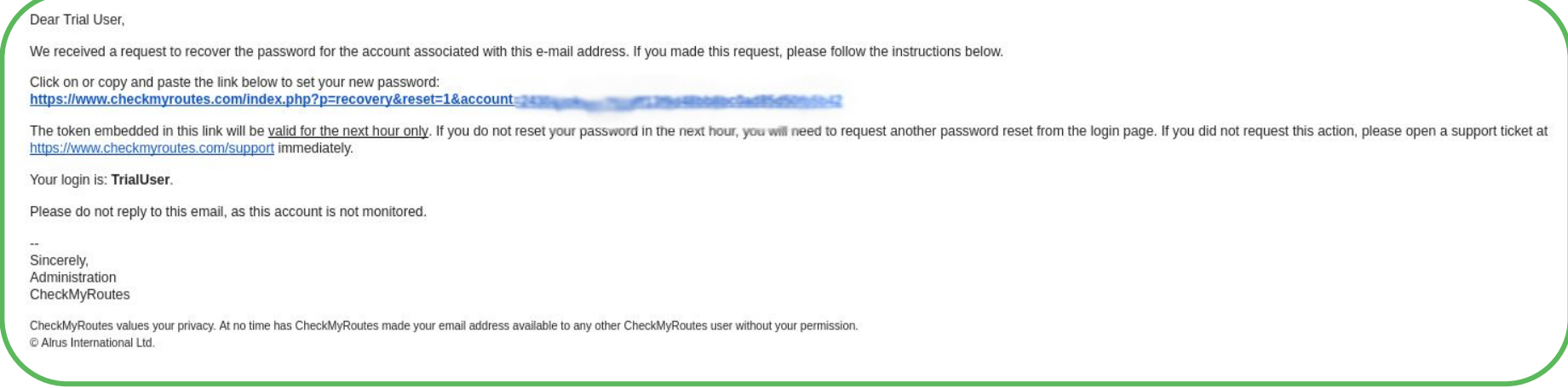

## **Click on or copy and paste the link from letter to set your new password.**

## **Once you can see notification on CMRs site as shown:**

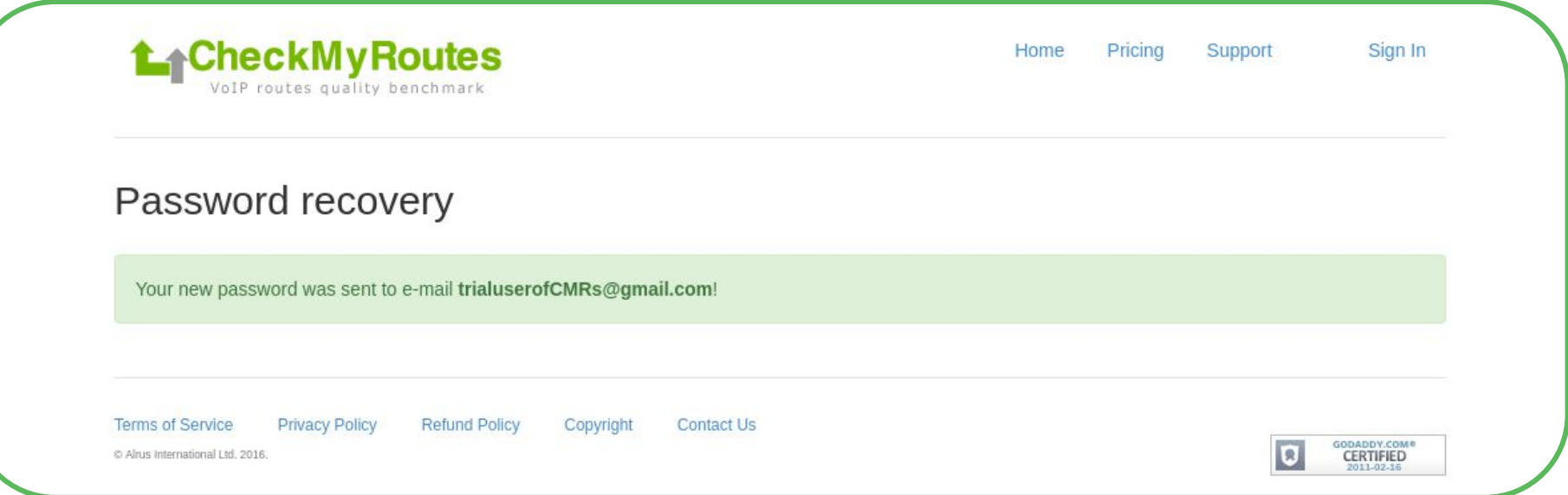

**Please, go to check your mailbox for New Password generated by CMRs system. You can keep it or change it to your own.**

## **Once you see the letter from CMRs as shown:**

Dear Trial User.

Your login is: TrialUser.

Your new password is

Please, change your password arter the sign in.

If you did not request this action, please open a support ticket at https://www.checkmyroutes.com/support immediately.

Please do not reply to this email, as this account is not monitored.

 $\sim$   $\sim$ Sincerely. Administration CheckMvRoutes

CheckMyRoutes values your privacy. At no time has CheckMyRoutes made your email address available to any other CheckMyRoutes user without your permission. C Alrus International Ltd.

## **Copy your New Password generated by CMRs system and use it for Log In to your account.**

## **Once you have got New Password - Log In to CMRs with it:**

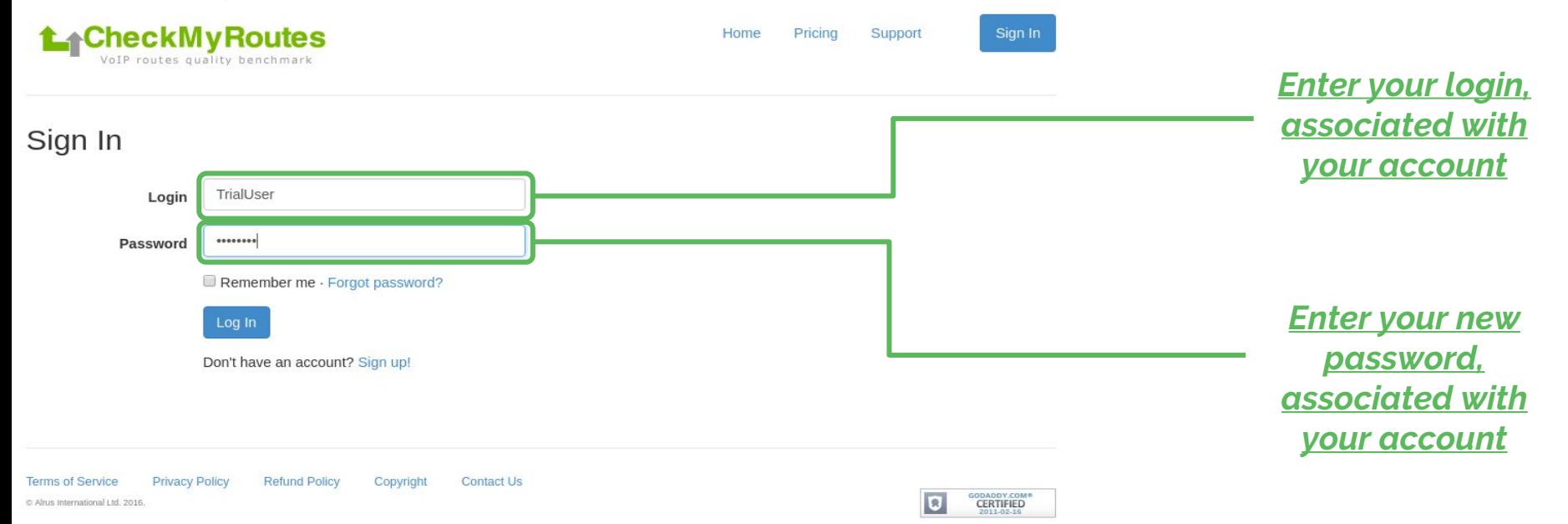

## **NOTE:**

## **Do not share your password and logs to another person to keep your account secure!!!**

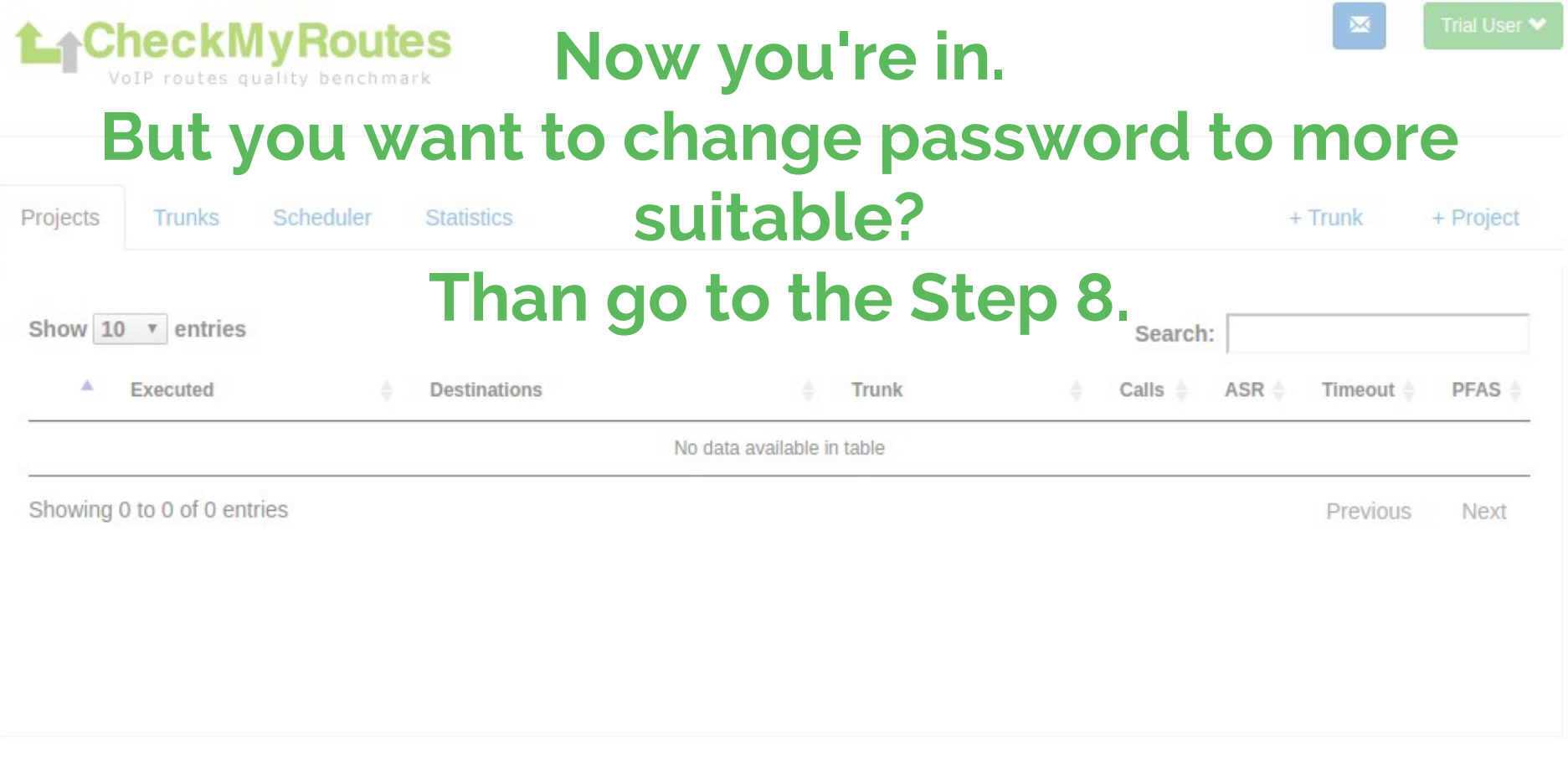

**Terms of Service** Privacy Policy Website

**Refund Policy** Contact Us

C Alrus International Ltd. 2016. All right reserved.

**Once you have got New Password - Log In to CMRs with it:**

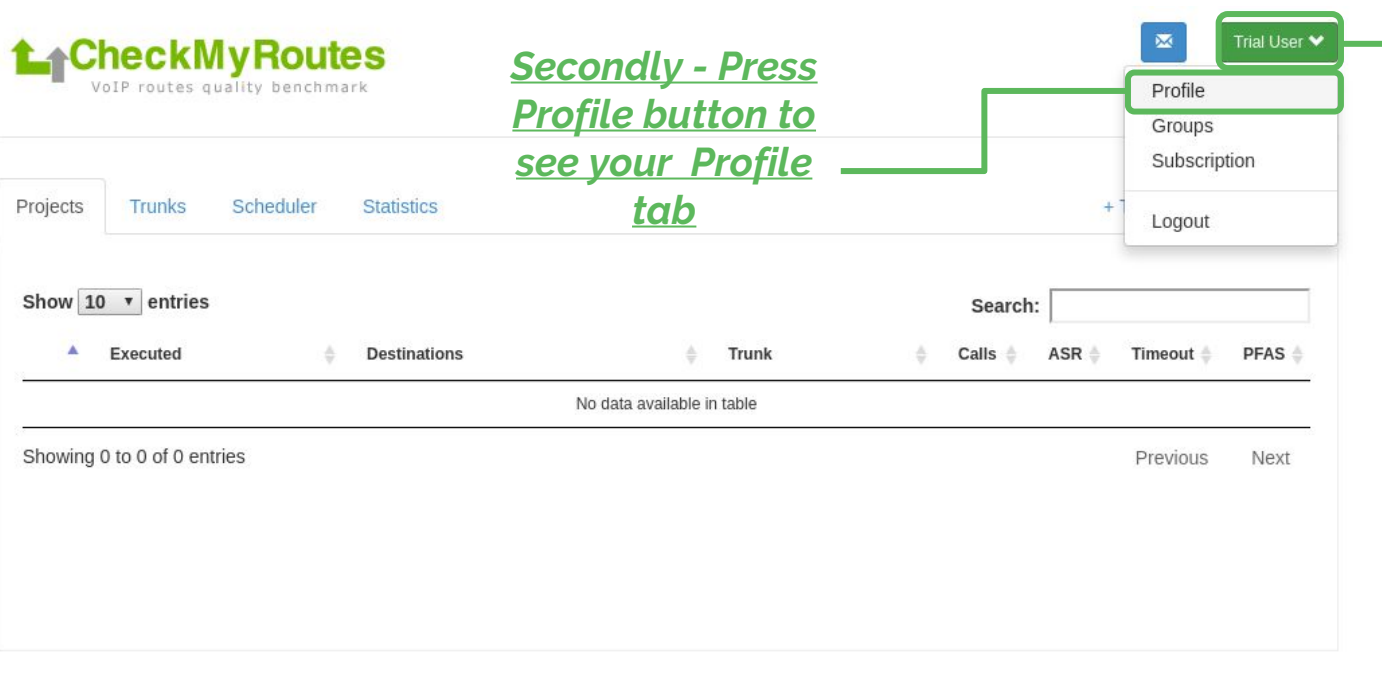

*First - Press Account button to open Account sub-menu tabs*

Website **Terms of Service** Privacy Policy **Refund Policy Contact Us** 

C Alrus International Ltd. 2016. All right reserved.

# **Once you are on the Profile tab you can edit your personal information and other account configurations**

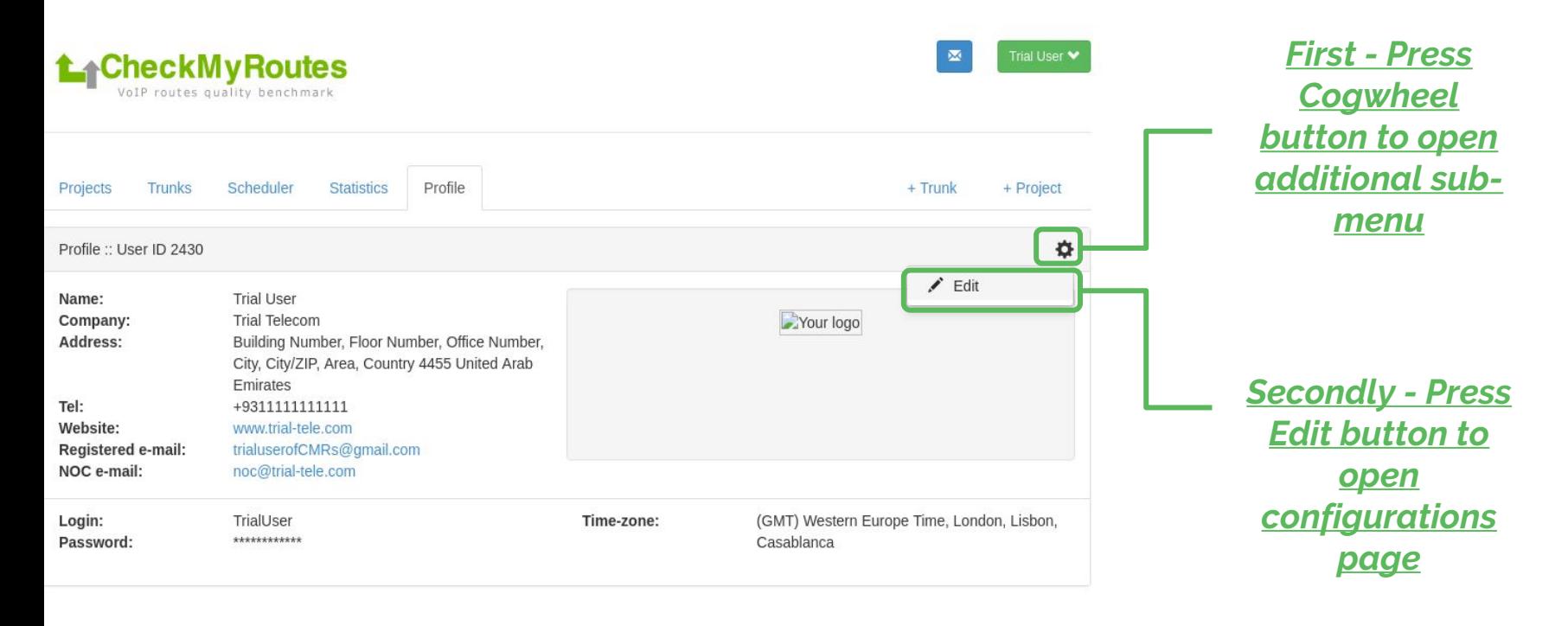

Airus International Ltd. 2016. All right reserved.

# **Once you are on the Profile Edit Page find Credentials field to change your password:**

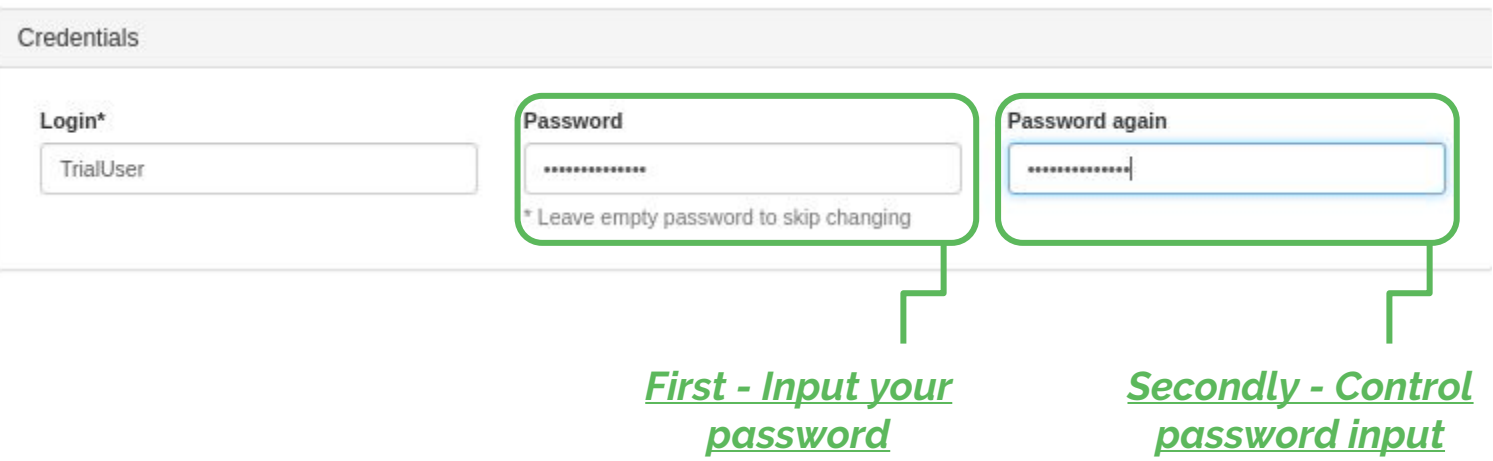

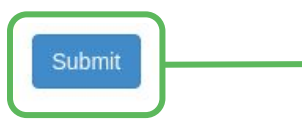

*Thirdly - click "Submit" button to apply changes*

## **Step 11 Log In to CMRs with your new password**

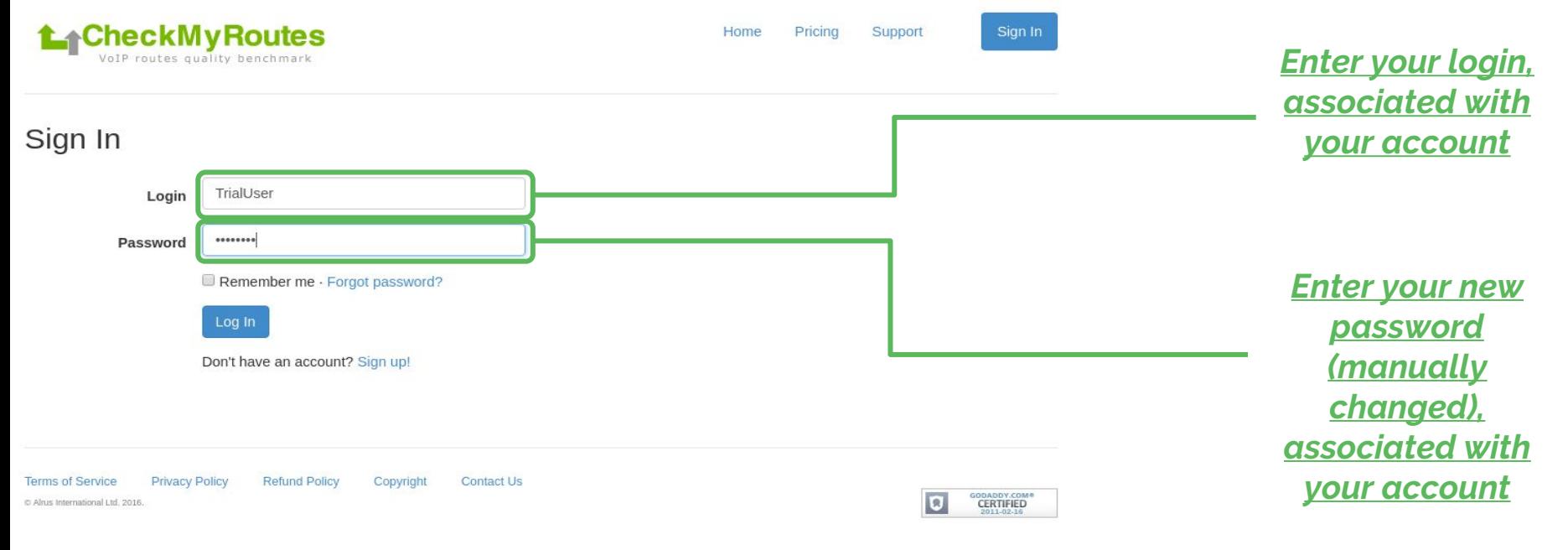

# **NOTE:**

## **Do not share your password and logs to another person to keep your account secure!!!**

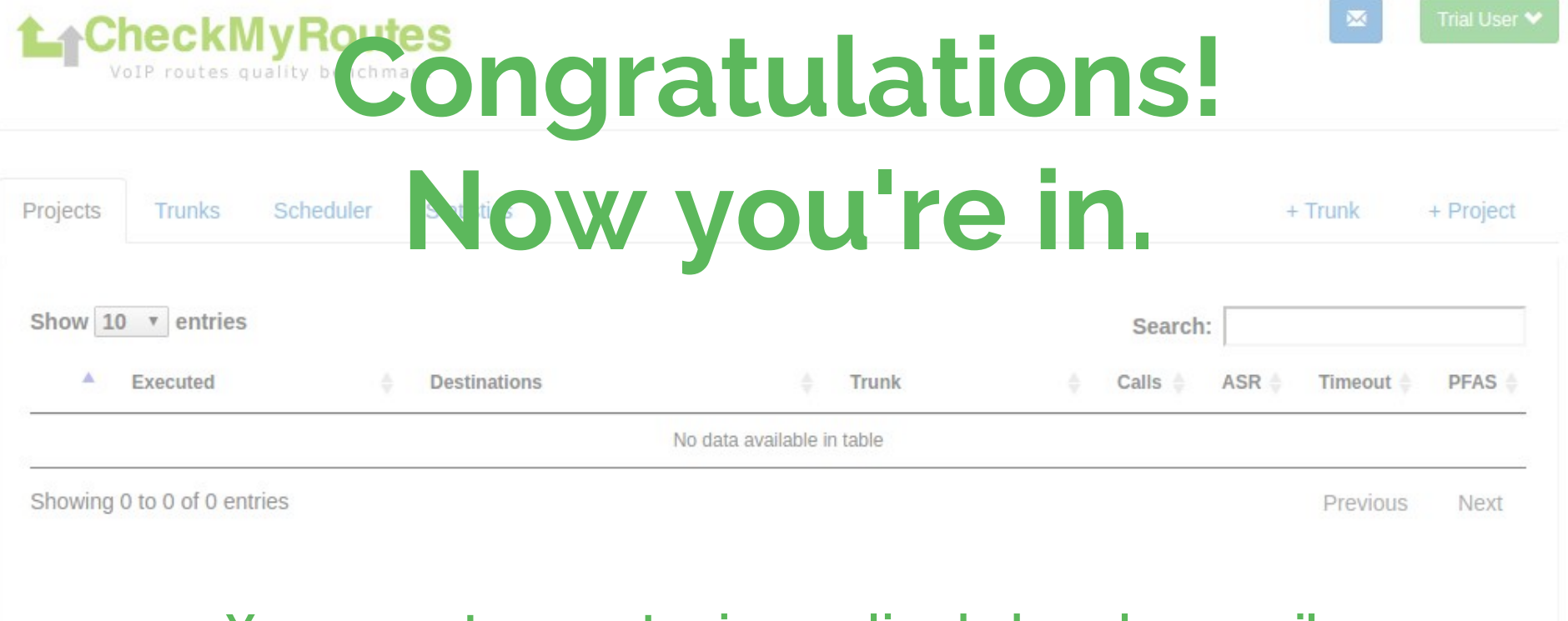

#### **You can get support using on-line help or by e-mail:**  *[support@checkmyroutes.com](mailto:support@checkmyroutes.com)*

**Contact Us** 

**Terms of Service** Privacy Policy **Refund Policy** Website C Alrus International Ltd. 2016. All right reserved.